# Qualified Essential Coverage (QEC) for Eligible Part-Time Employees Benefits Enrollment Workday Quick Reference Guide

Logging in at a store or shared company computer Click the Workday icon on your desktop to get started:

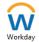

Logging in anywhere else

Point your web browser to: https://discounttire.okta.com/

Use your Employee ID and Okta password to log in.

Forgot your password? Follow on-screen instructions if you need help signing in.

## Make your benefit elections within 31 days of your eligibility effective date.

To start your QEC Benefits enrollment, click on the "Benefit Change" task in the Awaiting Your Action section of the Workday Home page.

**Awaiting Your Action** 

Benefit Change

Note: To make changes after your benefits go into effect, see Life Event Changes to benefits due to Qualifying Event section at the end of this document.

## **Tobacco Free Affidavit**

If you qualify, attest to being **Tobacco Free** by clicking Yes. You will then be eligible for the discounted Wellness Rate for your medical benefit.

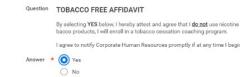

#### Navigating Workday **Enrollment**

Tiles for the benefits you are eligible to elect will populate on the page. Each benefit will be represented on its own tile, so be sure to scroll down the page and review each tile to ensure you have enrolled in each benefit you choose to elect.

Each tile will show one of two options to click to review the benefit information:

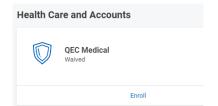

| Enroll | Will display on benefit tiles you are not currently enrolled in.    |
|--------|---------------------------------------------------------------------|
| Manage | Will display on benefit tiles once you are enrolled in the benefit. |

At the bottom of each Workday screen, there are navigation buttons. Buttons visible will depend on the page you are currently viewing.

| Review and Sign      | Click when you are finished electing your benefits.                                               |
|----------------------|---------------------------------------------------------------------------------------------------|
| Save for Later       | Click to save your changes and exit the Benefit Change task (the task will remain in your Inbox). |
| Confirm and Continue | Click to confirm your election and proceed to the next step.                                      |
| Cancel               | Click to cancel changes and return to the previous screen.                                        |
| Save                 | Click to save changes and return to the main benefit screen.                                      |

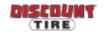

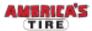

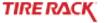

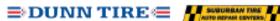

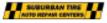

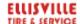

O Select

#### **Health Care Election**

If you would like to enroll in the Company's Health Savings Plan,

- 1. Click **Select** to elect the plan, or **Waive** to waive coverage.
- 2. Click Confirm and Continue.

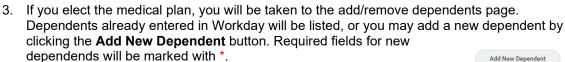

Note: Before saving your changes, check that all dependents you would like covered by your plan have a blue checkbox next to their name.

For additional help, see the **Adding Dependents QRG** from the QEC Guides page on the Discount Tire Family Website.

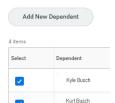

United Healthcare Health Savings Pla

### Health Savings Account (HSA) **Elections**

If you enrolled in the Health Savings Plan, elect the Health Savings Account (HSA). Even if you do not plan to contribute to the HSA, you must elect the HSA to receive the Company's contribution.

- 1. Click Select, then Confirm and Continue.
- 2. You may choose to enter the amount per paycheck you would like to contribute, or enter the total amount you would like to contribute for the plan year. If you would only like to receive the company contribution and would not like to contribute more, enter 0.

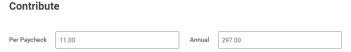

Note: Electing the Health Savings Account (HSA) is only available if you enrolled in the Health Savings Plan. If you waived the Health Savings Plan, Workday will display an inactive ("grayed out") view of this screen. If you enroll in the Health Savings Plan, you must reset your Health Savings Account contribution amount each year during Open Enrollment.

## Additional **Benefits**

You are automatically enrolled in the Employee Assistance Program. This benefit does not need to be elected in Workday and is provided by the Company with no premium contribution required by you. To learn more about this and other benefits available to you that are not elected in Workday, such as the Pet Insurance, 401(k), Employee Discount Program, and more, visit the Part-Time Benefits page of the Discount Tire Family website.

Review your elections, and waived coverages carefully.

#### Review and Sian

| If                                                                        | Then                                                                                                    |
|---------------------------------------------------------------------------|----------------------------------------------------------------------------------------------------|
| You need to make changes                                                  | Click <b>Save for Later</b> to exit the benefit event without submitting your elections. Your elections will be saved and you can reopen the Benefit Event to make changes by clicking the task in your Workday Inbox. |
| You are ready to submit your elections                                    | Click the I Accept checkbox, then click Submit.  IMPORTANT: Click the Print button to print out your elections and save for future reference.                                                                          |
| You need to make a change to your elections after you have submitted them | Discount Tire, Suburban Tire, Dunn Tire, Ellisville: Contact benefits@discounttire.com or (800) 347-4348.  Tire Rack: Contact your HR Team at HumanResources@tirerack.com.                                             |
| If there are any issues with the information submitted                    | Your Benefits Team will contact you and may send the task back to you to make changes. The task will appear in your Workday Inbox if this is required.                                                                 |

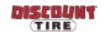

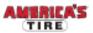

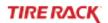

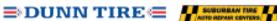

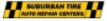

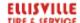

Questions?

Discount Tire, Suburban Tire, Dunn Tire, Ellisville: Please contact your HR Benefits Team at benefits@discounttire.com or (800) 347-4348 with any Benefits Enrollment questions or concerns.

Tire Rack: Please contact your HR Team at HumanResources@tirerack.com.

## Life Event Changes to benefits due to a Qualifying Event

To make changes to your current Benefit elections due to a qualifying life event:

- 1) Click the **Menu** in the top left corner of the Workday Home page.
- 2) Then, click **Benefits and Pay** application from menu options.
- 3) Under the Tasks and Reports section, click the Change Benefits button.
- 4) Select the appropriate Change Reason.

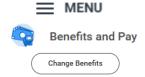

| If you want to                                                                | Choose as your Benefit Event Type                                      |
|-------------------------------------------------------------------------------|------------------------------------------------------------------------|
| Add a dependent child due to birth, adoption, court order, legal guardianship | Birth, Adoption, Court Order, Legal<br>Guardianship - Add a Dependent* |
| Add spouse or dependent due to marriage                                       | Marriage - Add Spouse/Dependent*                                       |
| Remove spouse or dependent due to divorce                                     | Divorce - Remove Spouse/Dependent *                                    |
| Update elections due to gain of other coverage                                | Gain of Other Coverage*                                                |
| Update elections due to loss of other coverage                                | Loss of Other Coverage*                                                |

<sup>\*</sup> Requires supporting documents - Add attachment and include copy of Social Security card, Birth Certificate, Marriage License, Divorce Decree, Letter confirming loss/gain of other coverage, etc.

5) Enter Benefit Event Date (DOB, Marriage Date, etc.)

Benefit Event Date Attachments

- 6) After the date is entered, a box for attachments will appear, drag files or click Select Files to upload (Required for event types marked with an asterisk above)
- 7) Submit this change, and then open the Change Benefit Elections task.

Be sure to note the date your benefits must be submitted by and click the

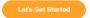

button to begin.

or

Select files

Please note: The plan elections available depend on the Benefit Event Type selected.

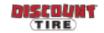

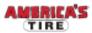

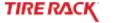

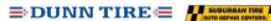

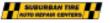

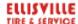